# Oview operation manual Enclosure E.67 Rev 4.00 In conformity with the Machinery Directive 2006/42/EC and applicable parts of the EN standards EN 13241-1; EN 12453; EN 12445; EN 12635 O1/09/2010

### **GENERAL SAFETY WARNINGS AND PRECAUTIONS**

CAUTION! – All installation procedures, connections, programming and maintenance of the product must be performed by a qualified technician!

## Observe the following warnings:

- keep Oview out of the reach of children.
- for cleaning the product surfaces, use a slightly damp (not wet) cloth. **Important** Never use substances containing alcohol, benzene, diluents or other flammable substances. Use of such substances could damage the product.
- handle the LCD screen with care, taking care to avoid scratching.
- keep this manual in a safe place to enable future consultation.
- at the end of the product lifetime, ensure that it is recycled or scrapped according to current standards in the place of use.

### **DESCRIPTION OF OVIEW**

The use of Oview as a fixed wall-mounted control unit enables the product to remain active at all times as it is powered directly and permanently by the automation to which it is connected. However, if Oview is not used for a short period of time, the screen sets to standby (reduced brightness). In this case, to restore brightness, press any key. To control an automation, simply recall the name and icon of the automation on the Oview screen and send a command by pressing a key (for further information refer to the chapter "Using Oview as a control device").

Oview comprises the following parts:

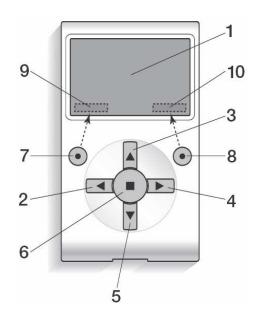

- 1 LCD screen:
- **2 / 4** Arrow keys ◀ and ▶: used to move from one field to another in a window and to move from one window to another;
- **3 / 5** Arrow keys ▲ and ▼: used to modify values in a selected field or to browse within a list;
  - 6 Key used to confirm a value;
  - 7 Key used to select the item displayed at the bottom left of the screen (9);
  - 8 Key used to select the item displayed at the bottom right of the screen (10).

After activating Oview, the application home page is displayed. This window comprises the following elements:

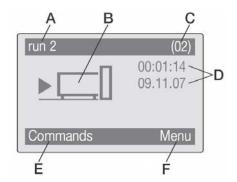

- A. Icon defining the type of device connected; in the case of a network of devices the screen displays the first device found automatically, belonging to specific group.
- B. Name of selected device.
- **C.** Number indicating the series to which the selected device belongs.
- **D.** Local date and time
- **E.** "commands": this enables the user to access all functions available to control one or more devices.
- **F.** "menu": this enables the user to access all functions available to program a device.

### **USING OVIEW AS A CONTROL DEVICE**

There are two ways to control an automation. After selecting the series to which the automation to control belongs, send the command required in one of the following ways:

1) to send a direct command, use one of the following keys:

- **OPEN** = key ▲
- **STOP** = key ■
- CLOSE = key ▼

2) to send a special command available on the automation, in the home page select "commands" by means of key • and then select "run command". Then select the required command from the list displayed. At this point, to confirm the selected command, select "run" by means of the key • or return to the previous window by selecting "back" by means of the key •.

Note – The type and number of commands present in this list change according to the type of automation selected.

### **OVIEW FUNCTIONS**

# • Programming timed commands

Oview is equipped with an internal clock which can be used to program automatic delivery of commands to an automation. **Note** – In the event of a power failure, the clock in Oview continues to operate as normal, but if delivery of a command was programmed during the black-out, this will not be performed.

To program automatic execution of commands on specific days and times as required, proceed as follows:

- a) select the series to which the automation to be programmed belongs;
- b) in the home page (fig. B) select "commands" by means of key and then select ""timed command"";
- **c)** in the window displayed (**fig. C**) enter the required days and times in the relative fields. **Note** *Up to 8 different settings are available for each automation;*
- d) confirm the settings by selec ting "OK" by means of the key •.

Important – Ensure that the clock is set precisely at the local time.

Caution – The timed commands are only enabled if the "timed command activation" is activated (under the heading "settings")

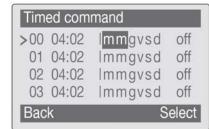

### Setting the Oview operating parameters

To set the Oview operating parameters, enter the home page (**fig. B**) select "menu" by means of key ● and then select "**settings**".

The window displays the list of parameters available: "name" - "date/time" - "timed command activation" - "display brightness" - "key brightness" - "installer password" - "user password" - "information" - "language" - "network options" - "communication".

**WARNING** – Some of these parameters may require entry of a password. For further information, contact the installer.

To display and modify individual parameters, select and proceed in the window displayed.

CAUTION! - Access to some of these parameters may have been restricted by the installer and are therefore not modifiable.

- name: used to assign a personal name to Oview, for easy identification in a device network;
- date/time: used to set the local date and time. The arrow keys 
   ■ and enable the user to move between the date and time fields, while keys and ▼ enable modification of the relative values;
- timed command activation used to activate or deactivate the timed commands. ON / OFF type command; the factory setting is "ON".
- display brightness: used to ad just the display brightness. This can be set with a value from minimum 0% to maximum 100%.
   Note After 30 seconds of inactivity, the display is reduced to the minimum set value;
- key brightness: used to adjust the key brightness. This can be set with a value from minimum 0% to maximum 100%.

Note – After 30 seconds of inactivity, the brightness is reduced to the minimum set value;

- installer password: refer to paragraph "Working with passwords";
- user password: refer to paragraph "Working with passwords";
- **information**: used to display the Oview technical data without the option for modification;
- language: used to set the required language:
- network options: this item contains the parameters "series" and "address" These are used to modify the series to which Oview belongs and the personal address of the latter;
- communication: this item contains the settings of the bluetooth® communication modules.

The "Bluetooth" item contains two functions: "Bluetooth Passkey" and "Pairing list".

- "Bluetooth Passkey": used to personalise the "Passkey" (password) of Oview. We recommend personalising the Passkey (the factory setting is 0000) to avoid unauthorised access to Oview, during connections via *Bluetooth*® between Oview and PC or palmtop. Caution! Do not forget the new Passkey, or it will no longer be possible to access Oview.
- "Pairing list" used to delete *Bluetooth*® devices that have been memorised in Oview following connection of the latter with a PC or palmtop.

# • Programming automation functions

To access the programmable functions of an automation, in the home page (fig. B) select "menu" by means of key • followed by "settings" and then "automations".

In the window displayed, selection of the automation to be programmed may require entry of a password: this means that functions are not available for programming.

Otherwise, proceed and select the modifiable functions available.

# · Working with the "user password"

To restrict access to a number of programmable functions (for example timed settings) by unauthorised personnel, e.g. strangers and children, Oview offers the option of programming a user password.

- To set the password: in the home page select "menu" by means of key ● and then select "settings". Then select the function "user password" and enter the password as necessary.

Note - When password is enabled, the Oview functions and parameters can still be displayed, but remain read-only (not

- To perform the "Log In" or "Log Out" procedure on request of a password: if Oview is password-protected, perform the "Log In" procedure as follows to enable subsequent programming operations: in the home page select "menu" by means of key • and then select "log in". After this enter the correct password.

After entering the required settings, to close the work session and re-enable the existing password, repeat the same procedure as above but selecting "log out" in the "menu" section.

- To modify or delete an existing password: after performing the "log out" procedure and the password setting procedure (described above), proceed as follows in the last window:
- program a new password and save modifications, or,
  delete the existing password leaving the dedicated space blank and save the changes.